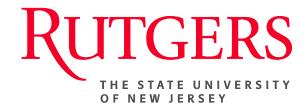

## Research Administration & Proposal Submission System (RAPSS) Legacy Continuation Quick Reference

This document is intended for the proposal team.

| <u>Initiate</u> | <u>Legacy C</u> | <u>ontinuati</u> | <u>on (Pap</u> | <u>er Enc</u> | <u>lorsement</u> | <u>:)2</u> |
|-----------------|-----------------|------------------|----------------|---------------|------------------|------------|
| 0 1 1           |                 | , D :            |                |               |                  |            |
| Submit          | Proposal        | for Revi         | ∋w             |               |                  | 3          |

## **Initiate Legacy Continuation (Paper Endorsement)**

In an effort to transition current paper base activity into RAPSS, the proposal team should initiate the upcoming (non-competitive) continuation as a "New" funding proposal. This unique action should occur only once to establish the legacy proposal/award in the system. The work flow process would mirror that of a regular funding proposal. However, for all future budget periods, the proposal team should follow the "New Continuation" process, as illustrated in the Continuation Quick Reference Guide.

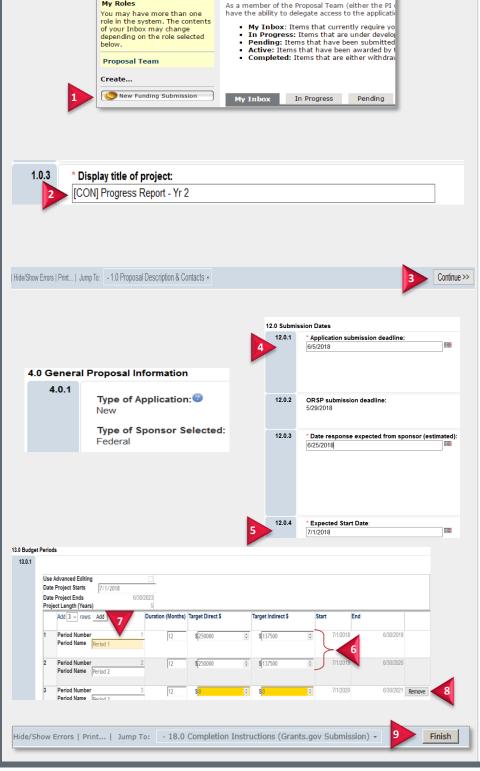

## **Create the Proposal**

- From the My Inbox page, click New Funding Submission.
- 2. For Q. 1.0.3 Prefix the **Display**Title of the project with **[CON]** so that it can be identified in reports as a Continuation.
- **3.** Click **Continue** to proceed to the next page.

You will notice on page 4.0, the Type of Application will appear as "New".

Proceed through the pages.

- 4. For Q. 12.0.1 Adjust the Submission Deadline date to correspond with the upcoming progress report deadline date.
- 5. For Q. 12.0.4 Adjust the Expected Start Date to correspond with the upcoming budget year for the continuation, i.e.: Year 2.
- **6.** For Q. 13.0.1 Enter the **Target Direct/Indirect** budget
  information for both the upcoming and future budget periods.
- 7. Do not change the budget "Period Name"; leave as the default, ie: (Period 1).
- If necessary, remove any additional budget period fields.
- **9.** Once the proposal is complete, click **Finish**.

11/7/2017

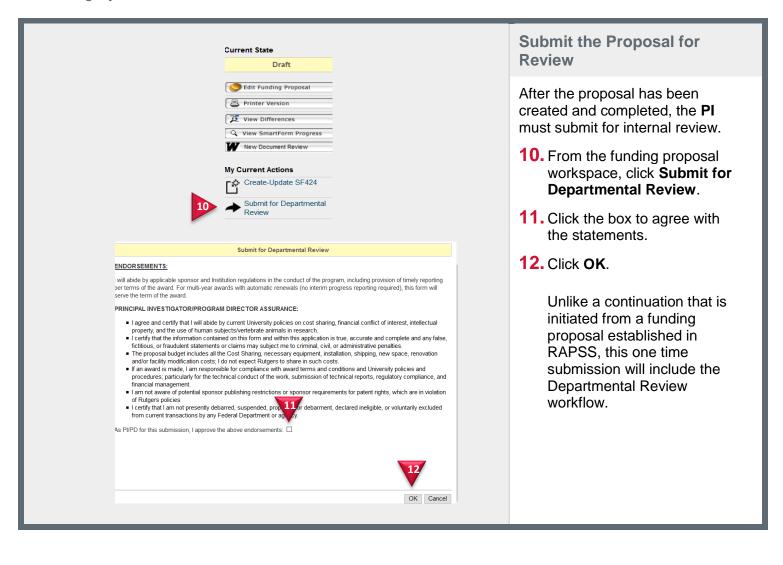

11/7/2017